ベートは完了です。 ください。

アカウントにログインします。

REGISTER

\*: Required fields

Select your co **El** Subscribe to new

REGISTER

Already have an account? I ogin here

リアル・ナンバーを入力します。

**ADD SERIAL NUMBER** 

※バージョンは常に最新のものが表示されます

● 使用許諾契約文(英語)が表示されます。

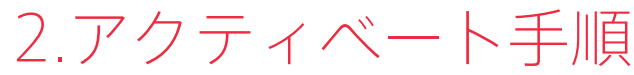

## <u>Dirigent</u>

通常は、こちらでアクティベートを行います。

https://www.bitwig.com/en/account/register.html **■ E-mail : E メールアドレス ■ Username : ユーザーネーム**

<br />
次の画面が表示されることを確認し、Bitwig 8-Track のアイコンを Applications フォルダヘドラッグ&ド ロップを行います。

せん。

の入力フィールドが表示されます。

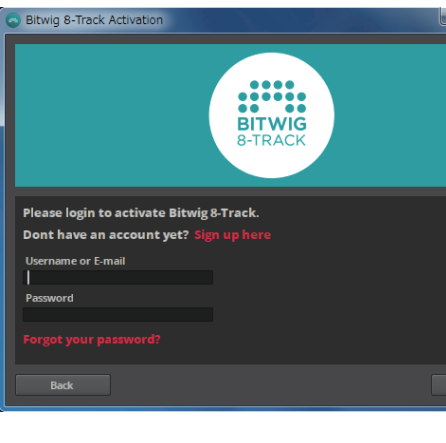

 **例 .Dirigent ■ Full name : 氏名 例 .Taro Yamada**

**ワードの再入力 ■ Country : 国名 例 .Japan**

❶

 $291.11$ 

### 1.インストール手順 BITWIG 8-TRACK

タンをクリックしてインストールを続行します。

Bitwig 8-Track 1.1.11.dmg

**EndJ lear License Agreement ("FULA"** 

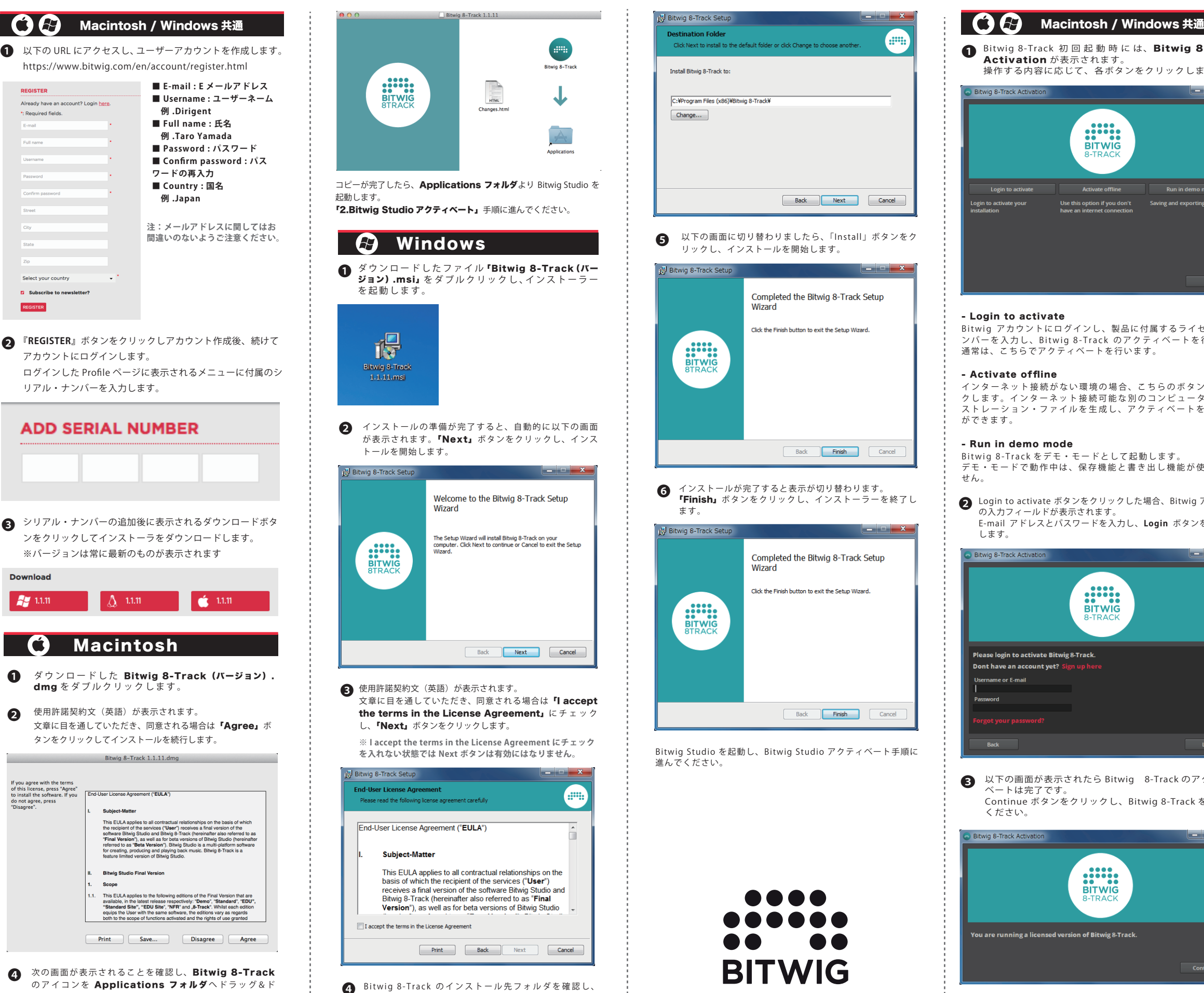

dmg をダブルクリックします。

Macintosh

 $\Lambda$  1.1.11

 $\frac{1}{2}$  (1.1.11)

Bitwig 8-Track のインストール先フォルダを確認し、 ❹ ------。<br>『Next』ボタンをクリックします。インストール先を 変更する場合は、change ボタンをクリックして、イ ンストール先フォルダを選択します。

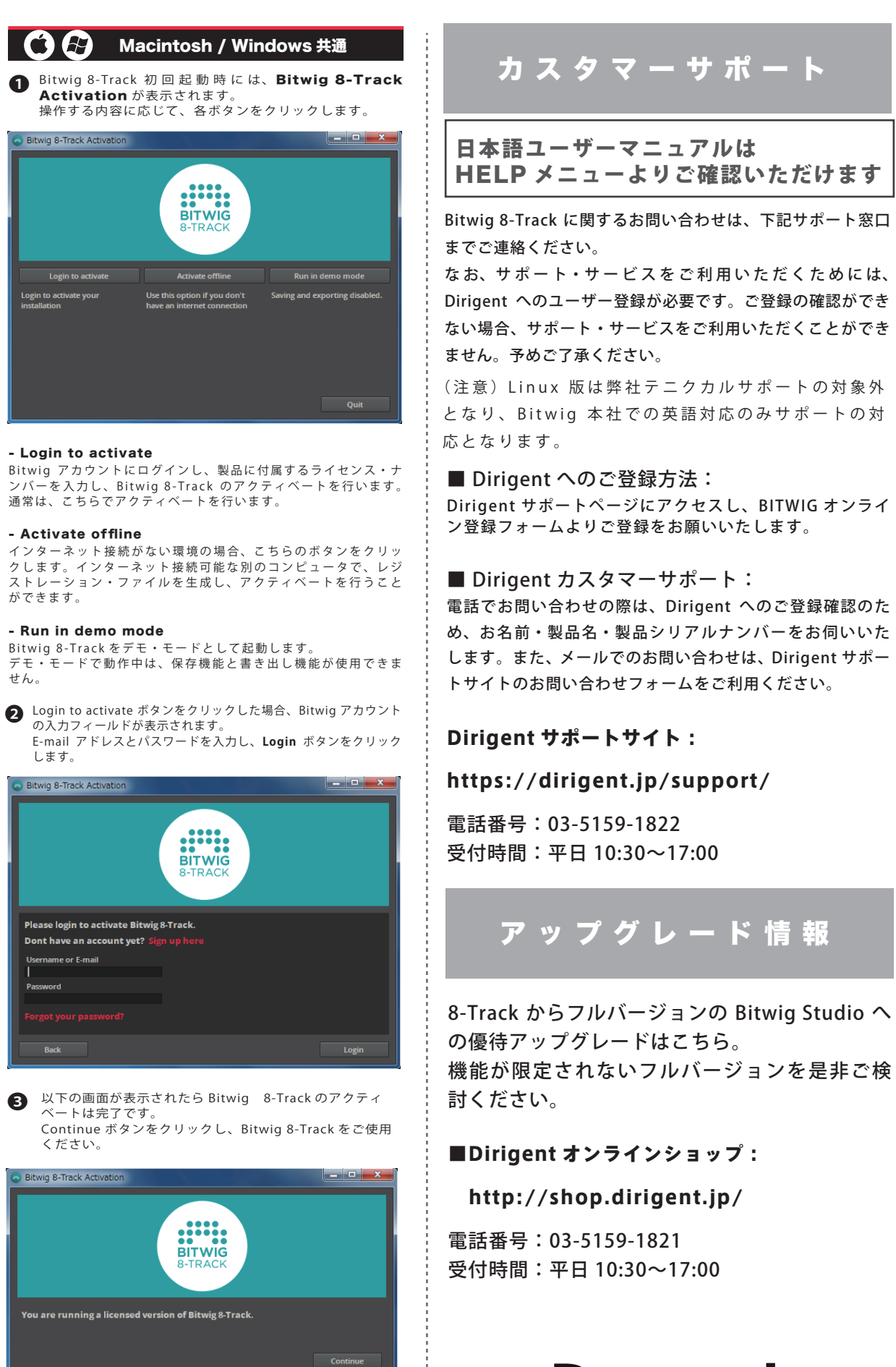

Scope This EULA a available, in the latest release respectively: "Demo", "St<br>"Standard Site", "EDU Site", "NFR" and "8-Track". Wh<br>equips the User with the same software, the editions var<br>beth to the scene of functions oritwoted ond the righ no contorts vary as a Print Save... Disagree Agree

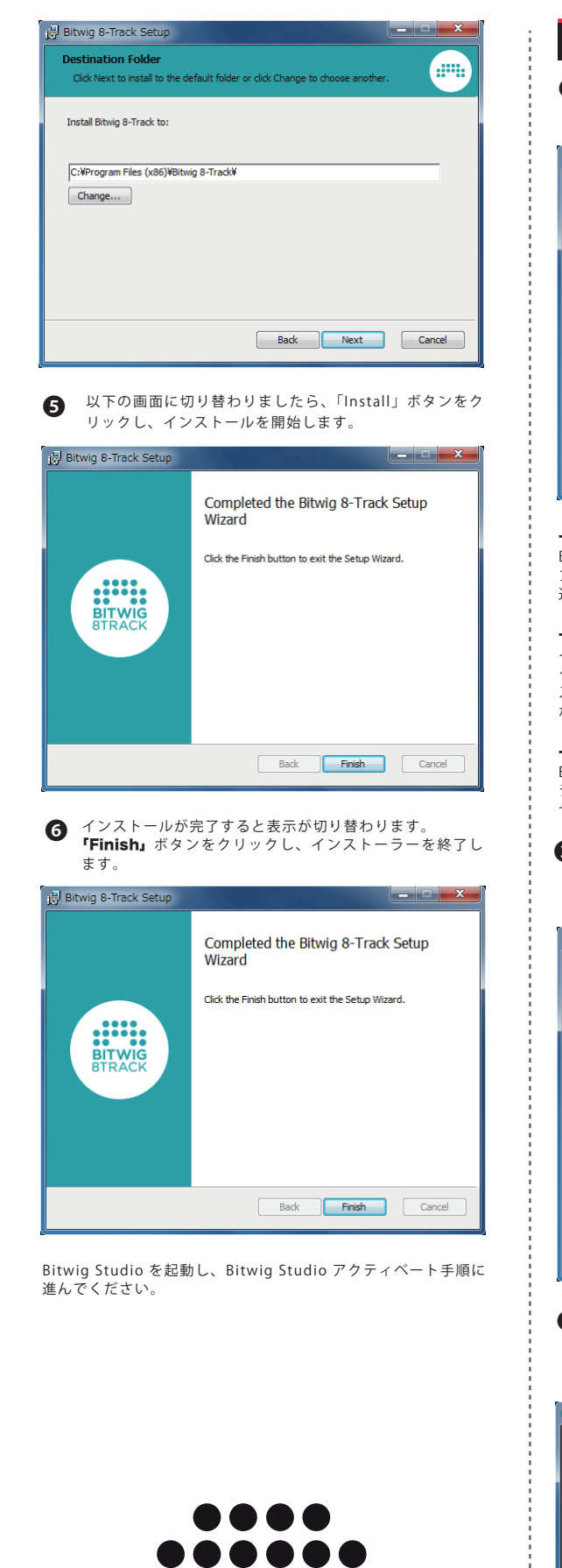

**BITWIG** 

# Activation  $\ddot{\text{M}} = \dot{x} + \dot{y}$ **Bitwig 8-Track Act .:.:..**<br>BITWIG